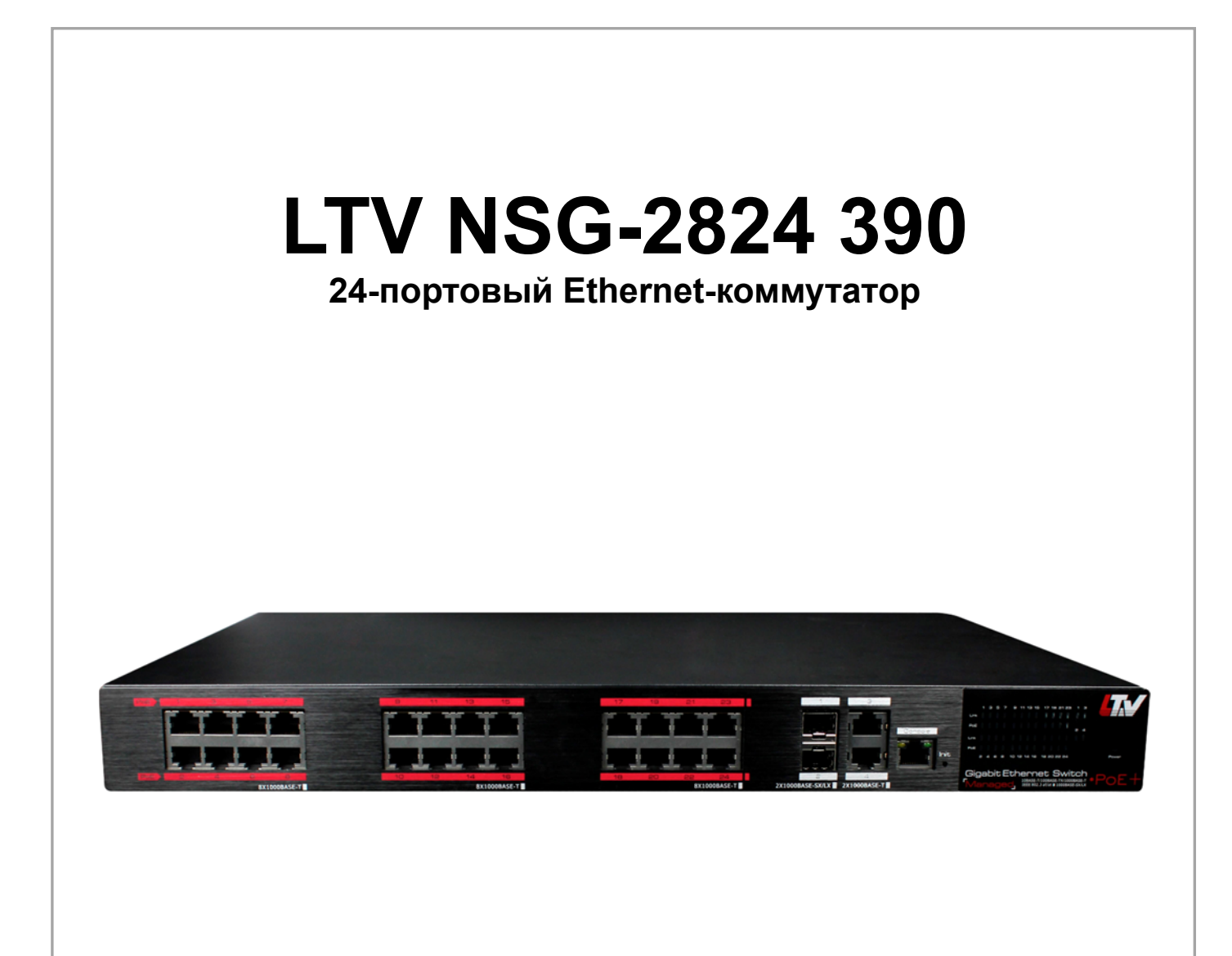

### **Инструкция по быстрому запуску**  Версия 1.1

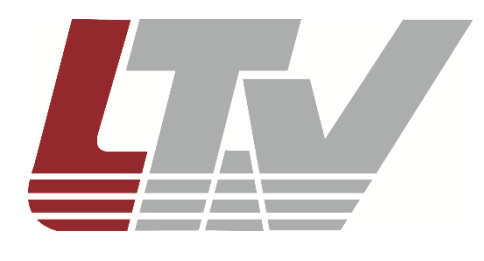

www.ltv-cctv.ru

Благодарим за приобретение нашего продукта. В случае возникновения каких-либо вопросов, связывайтесь с продавцом оборудования.

Данная инструкция подходит для Ethernet-коммутатора LTV NSG-2824 390.

Сведения, представленные в данном руководстве, верны на момент опубликования. Производитель оставляет за собой право в одностороннем порядке без уведомления потребителя вносить изменения в изделия для улучшения их технологических и эксплуатационных параметров. Вид изделий может незначительно отличаться от представленного на фотографиях. Обновления будут включены в новую версию данной инструкции. Мы своевременно вносим изменения.

# СОДЕРЖАНИЕ

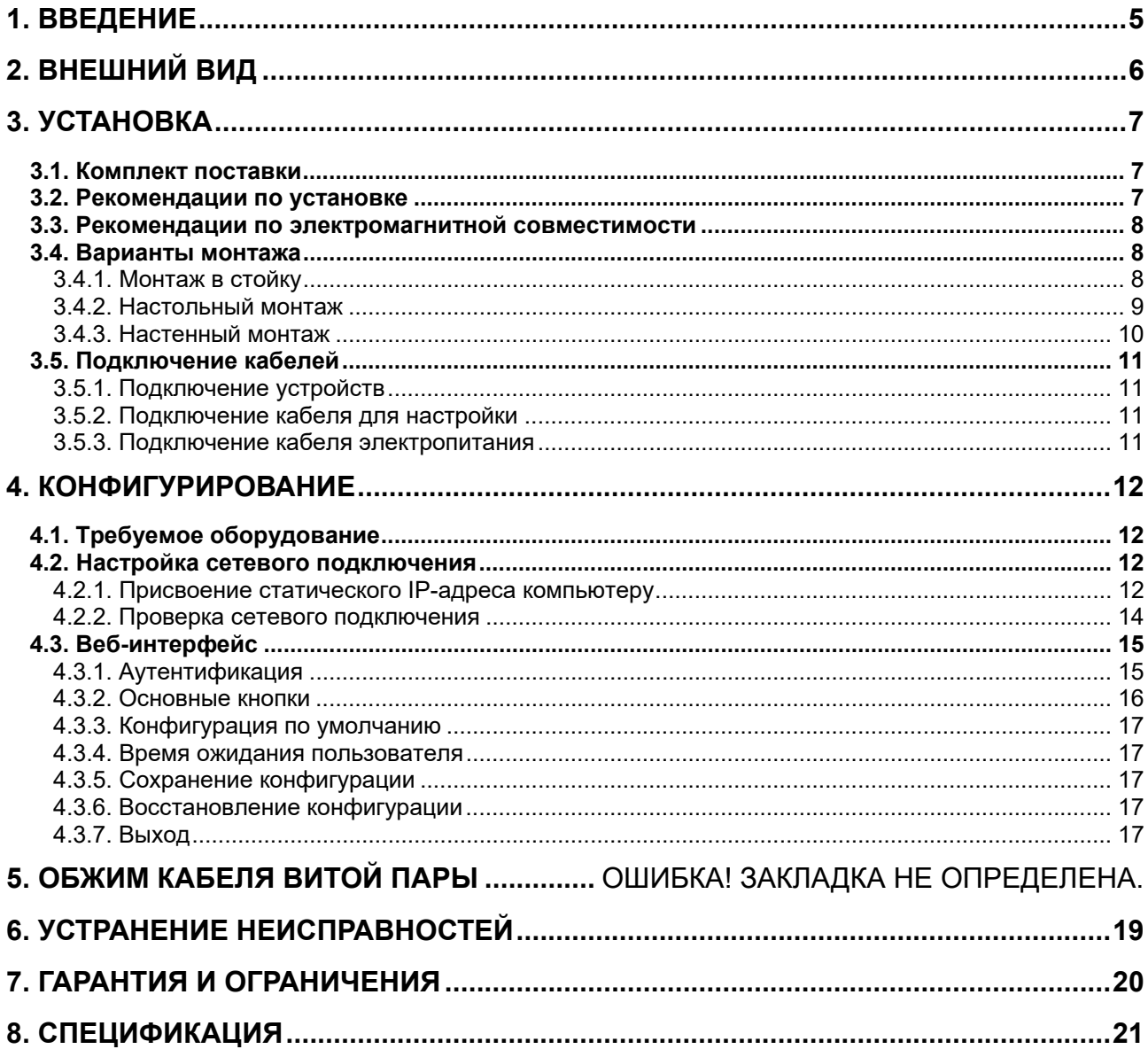

## **Предупреждения**

- Для безопасной и правильной эксплуатации устройства перед началом работы с ним внимательно ознакомьтесь инструкцией.
- Перед чисткой устройства обесточьте его. Не используйте мокрую ткань или жидкости при чистке устройства.
- Данное устройство предназначено для эксплуатации только внутри помещений. Не используйте устройство под дождем или во влажной среде. При попадании посторонних предметов или жидкостей внутрь корпуса устройства немедленно выключите его и вызовите для осмотра квалифицированного специалиста.
- Не эксплуатируйте устройство в запыленных помещениях. Избыточная пыль в устройстве может привести к накоплению электростатического заряда, который негативно влияет на срок службы устройства и может привести к коммуникационным сбоям.
- Устройство должно использоваться только с тем типом источника питания, который указан в спецификации. Перед подключением устройства необходимо проверить напряжение электропитания. При длительном неиспользовании устройства отключите его от источника электропитания.
- Устройство должно эксплуатироваться вдали от мощных радиочастотных передатчиков, радаров и прочих источников высокочастотного электромагнитного излучения.
- При наличии сильных электромагнитных помех подключайте к устройству экранированные кабели.
- Кабели, подключенные к устройству, старайтесь по возможности прокладывать в помещении. Это позволит избежать перегрузок по напряжению и току.
- Во избежание поражения электрическим током не открывайте корпус устройства, даже если оно обесточено.
- Аксессуары, поставляемые с данным устройством, (в том числе кабели электропитания и т. д.) не предназначены для использования с другими устройствами.
- Для отвода избыточного тепла необходимо оставлять достаточно места для вентиляции оборудования, установленного в шкафах и стойках. Предпочтительно использовать активные системы охлаждения.
- При установке оборудования в шкафы и стойки необходимо удостовериться, что они выдержат его вес.
- Рекомендуется устанавливать оборудование в шкафы и стойки с заземлением.

# **1. Введение**

LTV NSG-2824 390 – Ethernet-коммутатор с 24 высокоскоростными портами Gigabit Ethernet, каждый из которых поддерживает подачу питания PoE / PoE+. Также в этом Ethernet-коммутаторе присутствуют 4 порта uplink со скоростью передачи до 1000 Мбит/с (2 RJ45 и 2 SFP). В порты uplink формата SFP можно устанавливать разнообразные оптоволоконные SFP-модули Gigabit Ethernet. 24 основных порта Gigabit Ethernet соответствуют стандартам IEEE 802.3af и 802.3at и выдают до 30 Вт на каждый порт суммарной мощности до 390 Вт. Поддерживается управление коммутацией L2 через веб-интерфейс, а также управление распределением мощности PoE. LTV NSG-2824 390 широко используется в системах безопасности и видеонаблюдения.

### **Основные особенности**

- 24 порта 10/100/1000 Мбит/с (автоматическое определение MDI/MDIX)
- Поддержка PoE, PoE+ (IEEE 802.3af, IEEE 802.3at) до 30 Вт на порт
- 4 порта uplink 1000 Мбит/с (2 SFP для оптоволоконных модулей)
- Управление через веб-интерфейс, VLAN, QoS, Fast Ring, RSTP, SNMP, IGMP Snooping, зеркалирование портов, отправка тревожных сообщений
- Надежная операционная система Linux (ядро 3.6.5)
- Cветодиодная индикация нагрузки PoE
- Управление распределением мощности PoE
- Простота настройки, удобство монтажа (настенная или настольная установка, возможность монтажа в стойку).
- Грозозащита, защита от электростатических разрядов, высокая помехоустойчивость

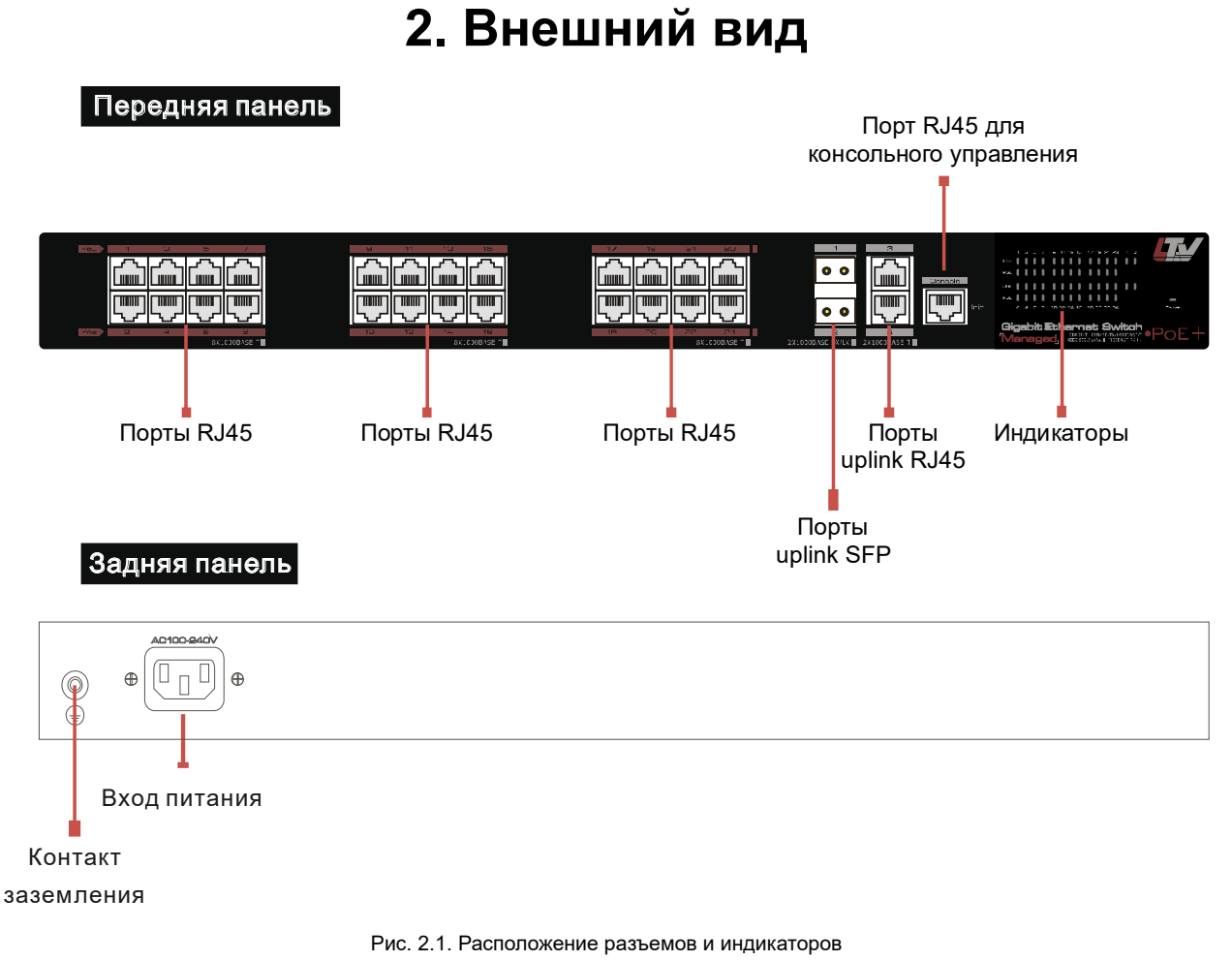

**ВНИМАНИЕ:** Грозозащита возможна только при правильном заземлении устройства. Для заземления используйте провод калибра 20 AWG или более толстый, который подключается к контакту заземления коммутатора Ethernet.

# **3. Установка**

## **3.1. Комплект поставки**

Перед установкой проверьте комплект поставки устройства. При неполной комплектации свяжитесь с продавцом.

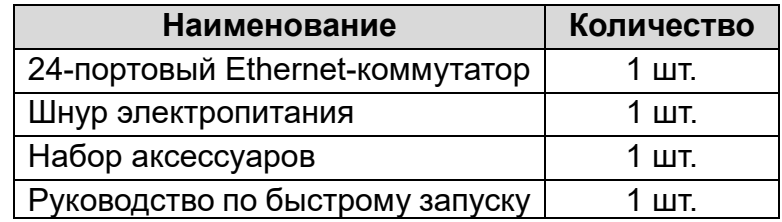

Прежде чем приступить к установке обесточьте подключаемое оборудование, иначе вы можете его повредить. Заземление и грозозащита значительно повышают защищенность коммутатора.

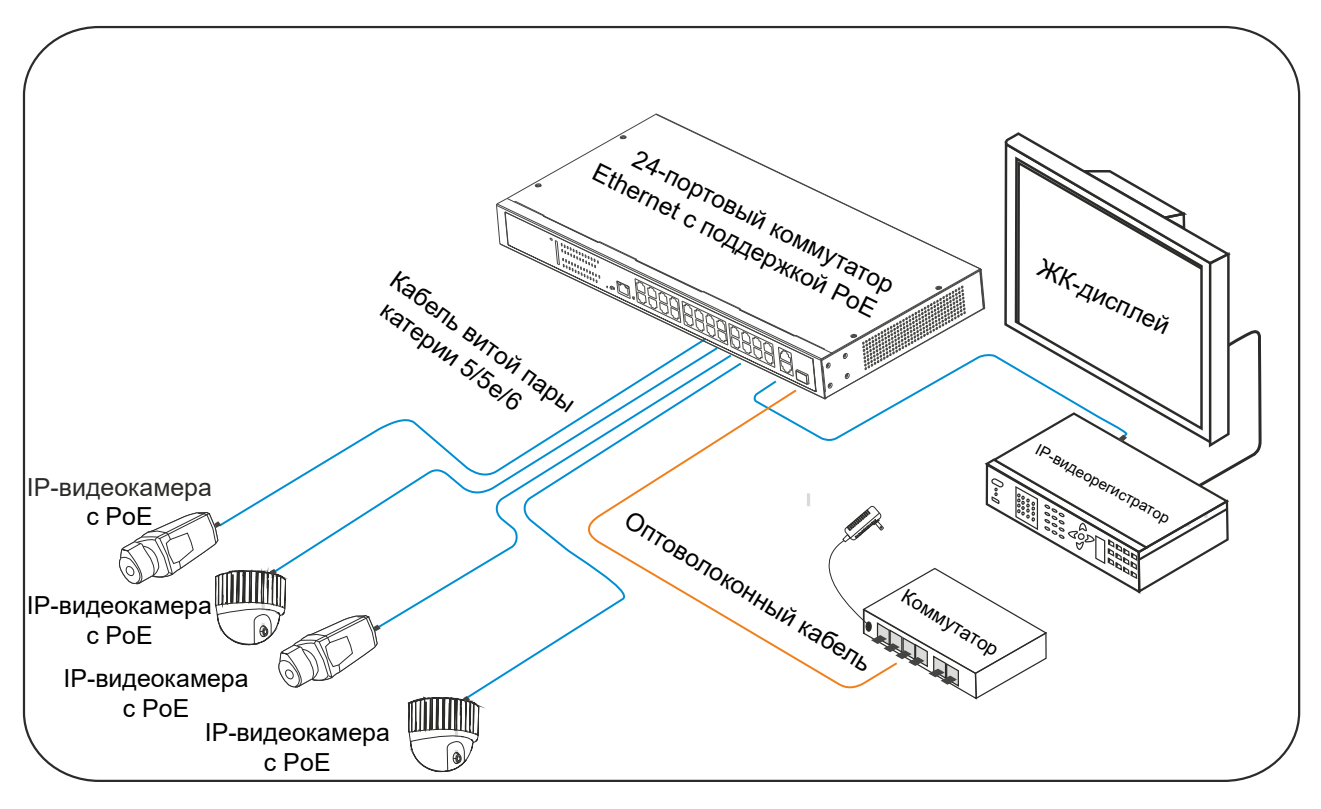

Рис. 3.1. Схема подключения оборудования к коммутатору

## **3.2. Рекомендации по установке**

Коммутатор предназначен для эксплуатации внутри помещений. Независимо от варианта монтажа (настольный или в стойку) следует учитывать следующие требования.

 Необходимо оставлять зазоры более 10 см по бокам от корпуса устройства для нормального охлаждения.

- В помещении для установки коммутатора должна быть хорошая вентиляция.
- Поверхность, на которую устанавливается коммутатор, должна выдерживать его вес вместе с аксессуарами.
- Стойки и столы для установки коммутатора должны иметь заземление.

## **3.3. Рекомендации по электромагнитной**

### **совместимости**

Во время работы коммутатор может подвергнуться внешнему электромагнитному воздействию. Следует учитывать следующие рекомендации по электромагнитной совместимости.

- Коммутатор рассчитан на систему заземления TN, поэтому его следует подключать к однофазной розетке с заземлением, чтобы фильтрующая цепь могла эффективно отфильтровывать скачки напряжения электросети.
- Коммутатор следует устанавливать вдали от мощных радиопередатчиков, радаров и высокочастотных устройств.
- При необходимости используйте экранированные кабели.

### **3.4. Варианты монтажа**

Для данного коммутатора предусмотрено 3 варианта монтажа:

- монтаж в стойку,
- настольный монтаж,
- настенный монтаж.

### **3.4.1. Монтаж в стойку**

### **Последовательность монтажа**

- 1. Проверьте заземление и устойчивость стойки.
- 2. Прикрутите винтами крепления на боковые панели коммутатора, как показано на Рис. 3.2.

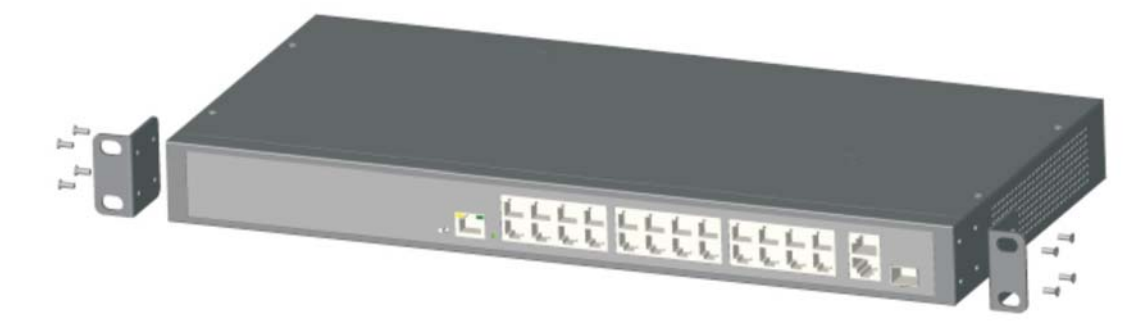

Рис. 3.2. Установка креплений

- 3. Поместите коммутатор в стойку на выбранное для него место.
- 4. Прикрутите винтами крепления к стойке. Убедитесь, что коммутатор надежно зафиксирован.

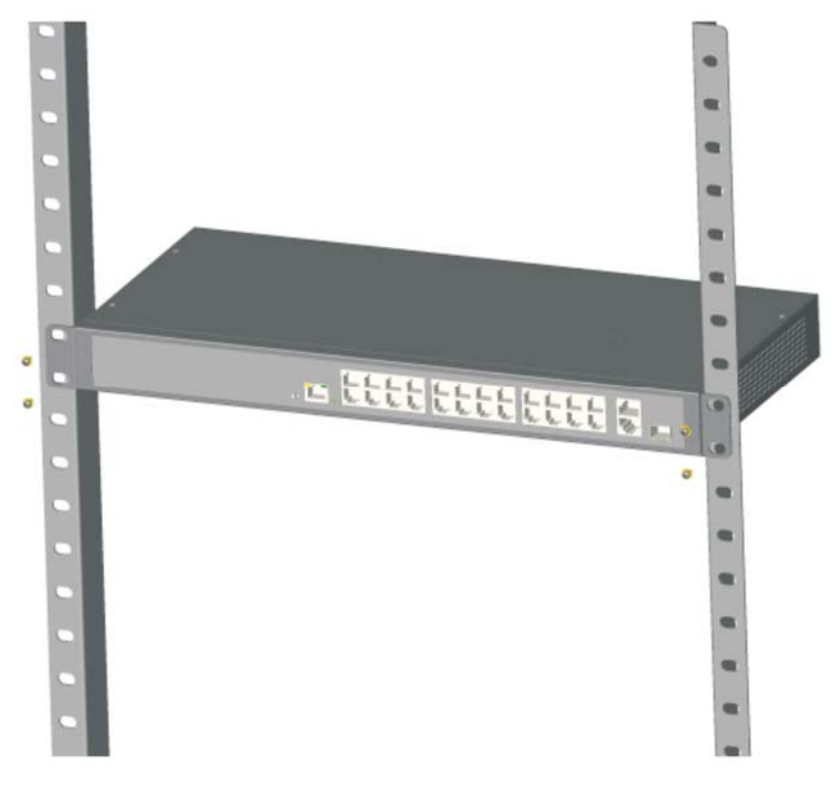

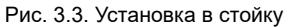

**ВНИМАНИЕ:** Крепления коммутатора предназначены в первую очередь для того, чтобы зафиксировать его в стойке, а не для подвеса. Нагрузка веса коммутатора должна приходиться на конструктивные элементы самой стойки.

### **3.4.2. Настольный монтаж**

Столы, на которые устанавливается данный продукт, должны быть чистыми, устойчивыми и заземленными.

#### **Последовательность монтажа**

- 1. Аккуратно переверните устройство дном вверх, протрите его мягкой тканью, чтобы убедиться, что на нем отсутствует грязь и масло.
- 2. Снимите наклейки с ножек и приклейте ножки к дну.
- 3. Переверните устройство в нормальное положение и поставьте его на стол.

### **3.4.3. Настенный монтаж**

Стены, на которые устанавливается данный продукт, должны быть чистыми и устойчивыми.

### **Последовательность монтажа**

1. Прикрутите винтами крепления на боковые панели коммутатора, как показано на Рис. 3.4.

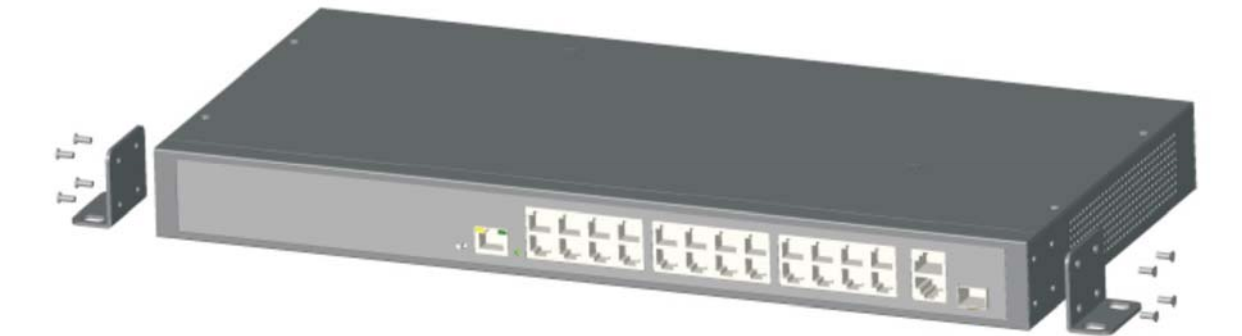

Рис. 3.4. Установка креплений

- 2. Просверлите отверстия в стене и установите в них дюбели.
- 3. Прикрутите шурупами крепления коммутатора к стене.

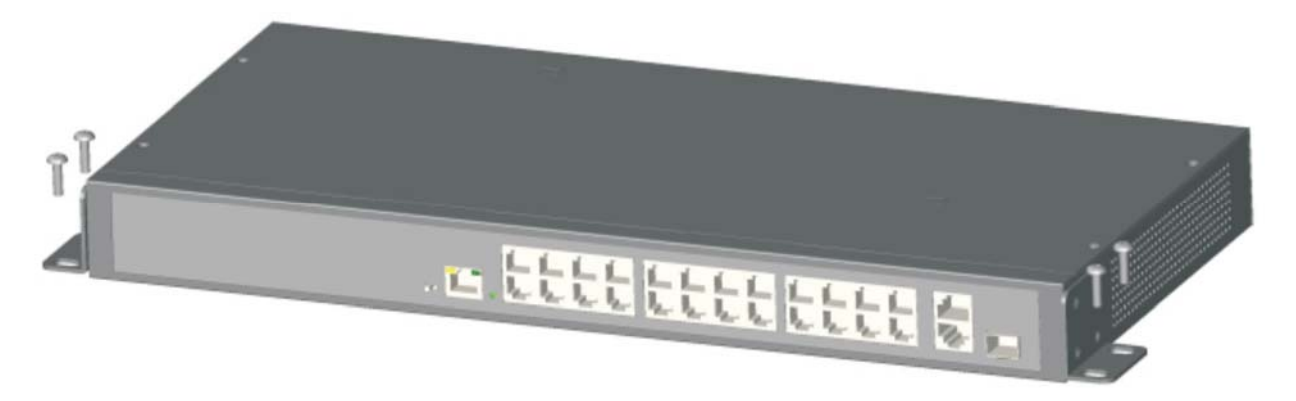

Рис. 3.5. Установка на стену

## **3.5. Подключение кабелей**

### **3.5.1. Подключение устройств**

Используйте кабели витой пары с прямым или перекрестным обжимом для подключения компьютеров и сетевых устройств к портам коммутатора.

### **3.5.2. Подключение кабеля для настройки**

Используйте кабель витой пары для подключения компьютера к консольному порту коммутатора. Настраивайте коммутатор с помощью подключенного компьютера.

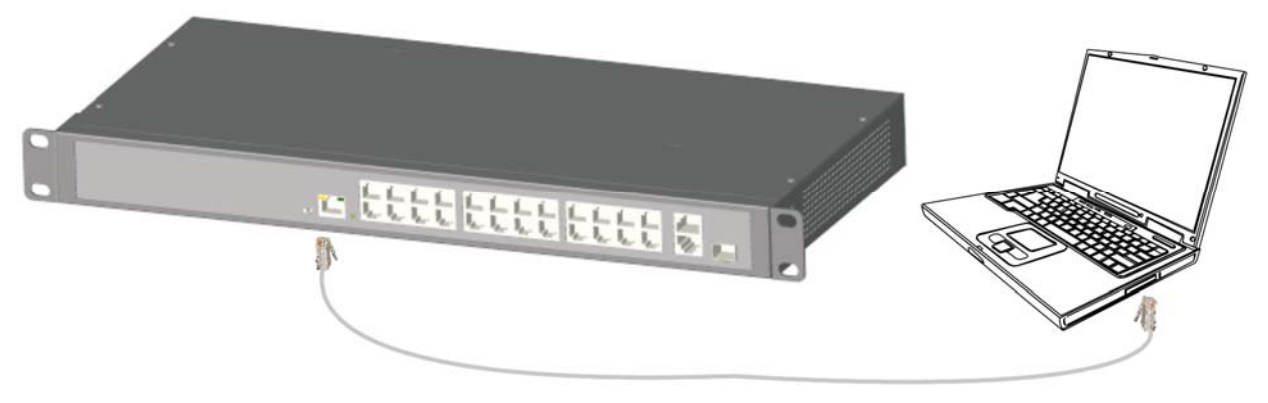

Рис. 3.6. Подключение компьютера к консольному порту

### **3.5.3. Подключение кабеля электропитания**

Перед подключением кабеля электропитания убедитесь, что его параметры соответствуют заявленным в спецификации устройства. После подключения кабеля электропитания к коммутатору и розетке должен загореться индикатор питания.

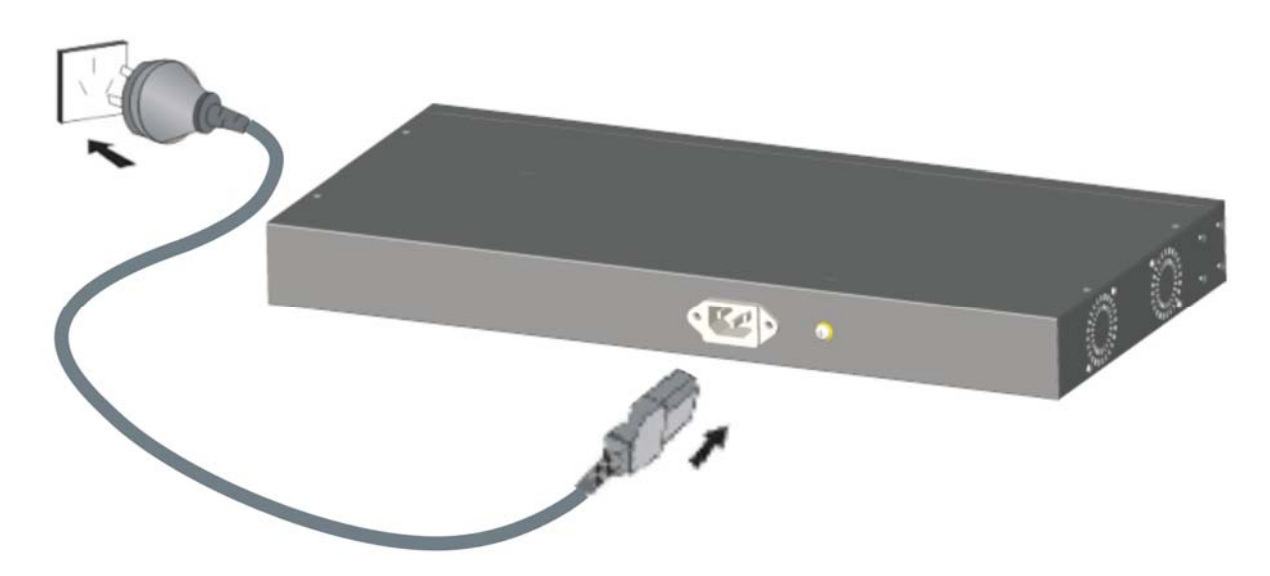

Рис. 3.7. Подключение кабеля электропитания

# 4. Конфигурирование

# 4.1. Требуемое оборудование

Для конфигурирования коммутатора необходим компьютер с установленным Ethernetадаптером. Подключите Ethernet-адаптер компьютера кабелем витой пары к любому порту коммутатора кроме консольного.

## 4.2. Настройка сетевого подключения

Когда вы подключаетесь к коммутатору в первый раз, вы можете использовать приведенные в таблице сетевые настройки по умолчанию.

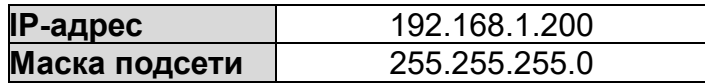

IP-адреса компьютера и коммутатора должны находиться в одном сегменте IP-сети. Порт, к которому подключен компьютер должен принадлежать к VLAN, используемой для управления (management VLAN, по умолчанию это VLAN 1 и все порты коммутатора по умолчанию принадлежат к VLAN 1). Данное устройство не умеет самостоятельно назначать статический IP-адрес компьютеру, который используется для конфигурирования, поэтому эту процедуру необходимо выполнить вручную. Настройка сетевого подключения дана на примере операционной системы Windows 7. Для настройки сетевого подключения выполните следующие действия.

### 4.2.1. Присвоение статического IP-адреса компьютеру

1. Вручную назначьте IP-адрес компьютера. IP-адрес компьютера должен находиться в одном сегменте сети с IP-адресом видеокамеры по умолчанию. В Панели управления откройте Центр управления сетями и общим доступом. Нажмите Подключение по локальной сети для перехода к следующему окну.

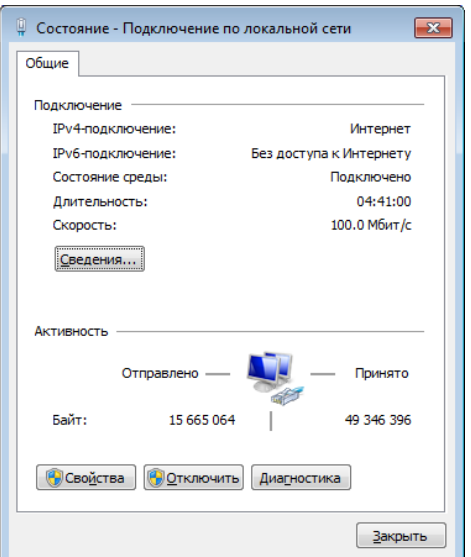

Рис. 4.1. Подключение по локальной сети

2. В появившемся окне нажмите кнопку Свойства. Выберите версию интернет протокола Протокол Интернета версии 4 (ТСР/IР). Далее нажмите кнопку Свойства, чтобы сконфигурировать сетевые параметры протокола ТСР/IР для данного компьютера. На закладке Основные введите IP-адрес (используйте значение из диапазона 192.168.1.1...192.168.1.254, кроме 192.168.1.200) и маску подсети (255.255.255.0). Значения адресов DNS-серверов вы можете оставить пустым либо указать реальные IP-адреса. Нажмите ОК, чтобы выйти и применить сетевые настройки.

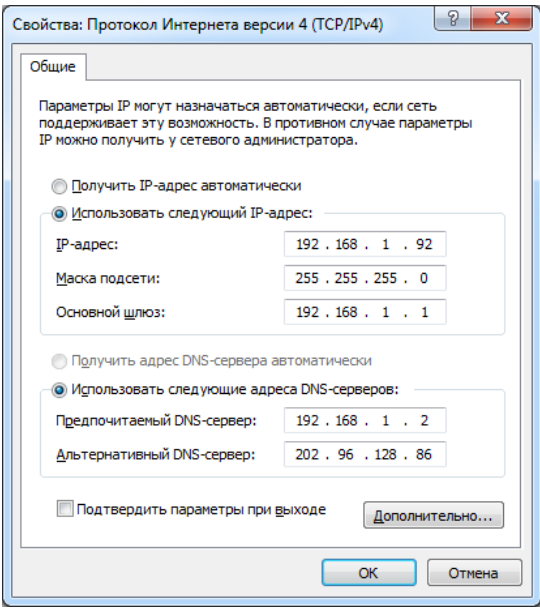

Рис. 4.2. Настройки ТСР/IР

ВНИМАНИЕ: Если компьютер, который используется для конфигурирования коммутатора, настроен подключаться к сети через прокси-сервер, то это нужно отключить. В Панели управления откройте Свойства браузера и выберите вкладку Подключения. Шелкните мышью на кнопке Настройка сети и снимите галочку с пункта Использовать прокси-сервер для локальных подключений.

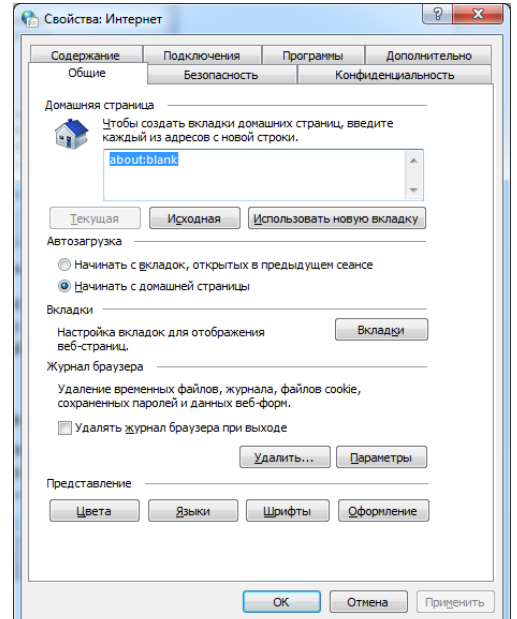

Рис. 4.3. Свойства браузера

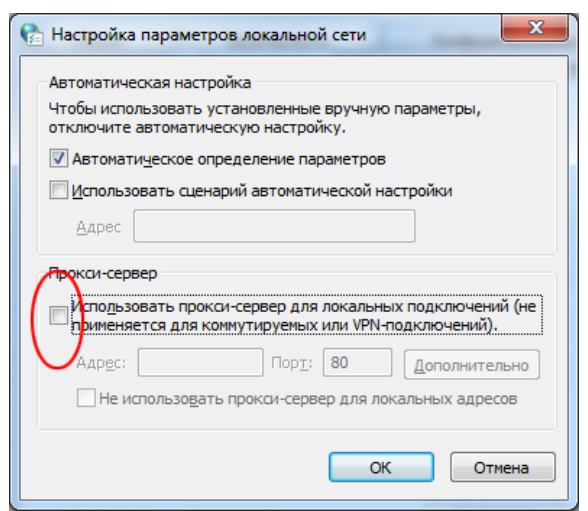

Рис. 4.4. Отключение прокси-сервера

#### **4.2.2. Проверка сетевого подключения**

1. Нажмите кнопку **Пуск**, в строке поиска наберите **cmd** и нажмите кнопку **Enter**, чтобы открыть окно командной строки.

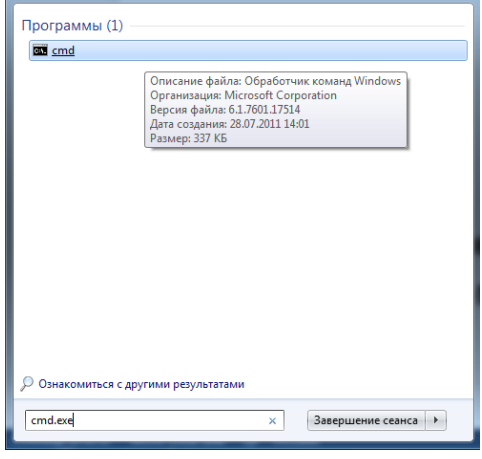

Рис. 4.5. Запуск окна командной строки

2. В окне командной строки введите команду **ping 192.168.1.200** и нажмите кнопку и нажмите кнопку **Enter**. Если сетевое подключение настроено правильно, то коммутатор выдаст примерно такой ответ, как на Рис. 4.6. В противном случае проверьте сетевые настройки и работоспособность оборудования.

| $C: \&$ ping 192.168.1.200                                    |
|---------------------------------------------------------------|
| Pinging $192.168.1.200$ with 32 bytes of data:                |
| Reply from 192.168.1.200: bytes=32 time<1ms TTL=64            |
| Reply from 192.168.1.200: bytes=32 time<1ms TIL=64            |
| Reply from 192.168.1.200: bytes=32 time<1ms TIL=64            |
| Reply from 192.168.1.200: bytes=32 time<1ms TIL=64            |
| Ping statistics for 192.168.1.200:                            |
| Packets: Sent = 4, Received = 4, Lost = 0 $(0 \times 10^5)$ , |
| Approximate round trip times in milli-seconds:                |
| Minimum = Øms, Maximum = Øms, Average = Øms                   |
|                                                               |

Рис. 4.6. Окно командной строки

Чтобы проверить правильность настройки сетевого подключения к коммутатору выполните следующие действия.

- 1. Проверьте физическое соединение между компьютером и коммутатором. Используйте при проверке другой кабель витой пары и подключите его к другому порту коммутатора (кроме консольного порта). Убедитесь, что загорелся соответствующий данному порту индикатор соединения.
- 2. Проверьте у компьютера настройки ТСР/IР. IP-адрес компьютера должен быть 192.168.1.х (х находится в диапазоне 1...254, кроме 200, так как это IP-адрес самого коммутатора и он будет с ним конфликтовать), маска подсети -255.255.255.0.

## 4.3. Веб-интерфейс

Для работы с веб-интерфейсом коммутатора рекомендуются следующие веббраузеры: Internet Explorer 7 (и выше), Firefox, Chrome.

Структура веб-интерфейса включает в себя следующие разделы меню: Time settings, Port settings, PoE, VLAN, QoS, Redundancy, Security settings, Network management, Network Information, System settings, и кнопку выхода из веб-интерфейса (Exit).

### 4.3.1. Аутентификация

Для аутентификации пользователя необходимо знать имя пользователя, пароль, IPадрес коммутатора. Значения по умолчанию приведены в следующей таблице.

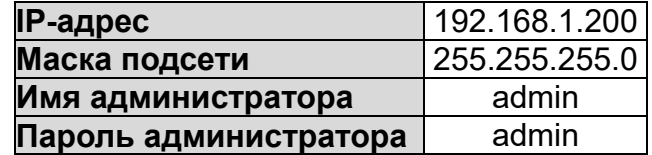

Откройте веб-браузер, в его адресной строке введите IP-адрес коммутатора и нажмите кнопку Enter, чтобы открыть окно аутентификации (Рис. 4.7).

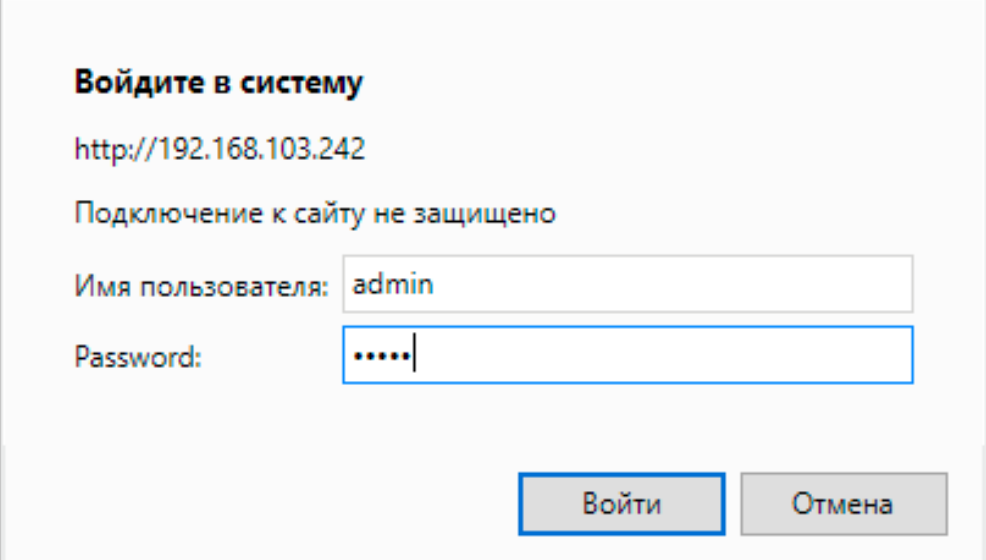

Рис. 4.7. Окно аутентификации

После ввода правильного имени пользователя и пароля и нажатия кнопки **Log In** в веб-браузере, появится веб-интерфейс.

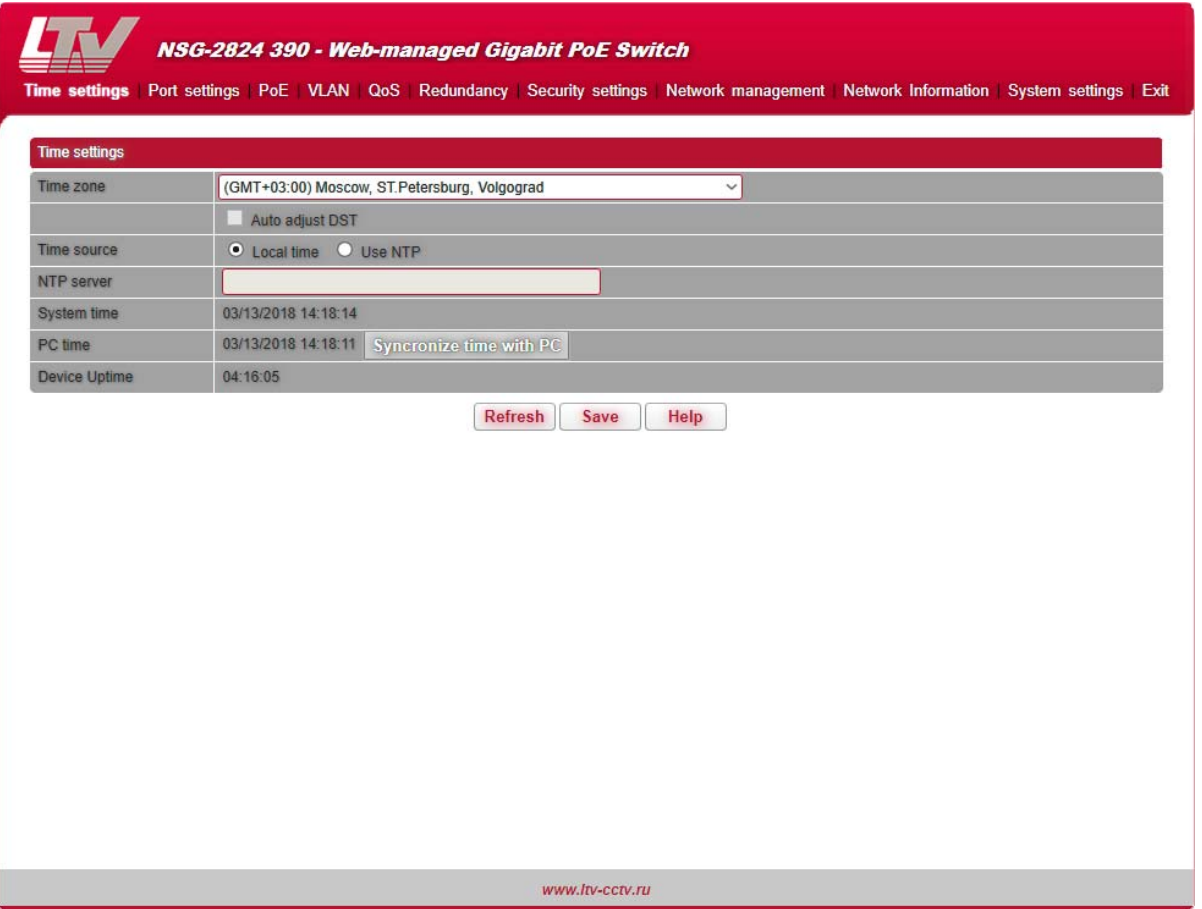

Рис. 4.8. Веб-интерфейс

### **4.3.2. Основные кнопки**

Назначение основных кнопок веб-интерфейса указано в следующей таблице.

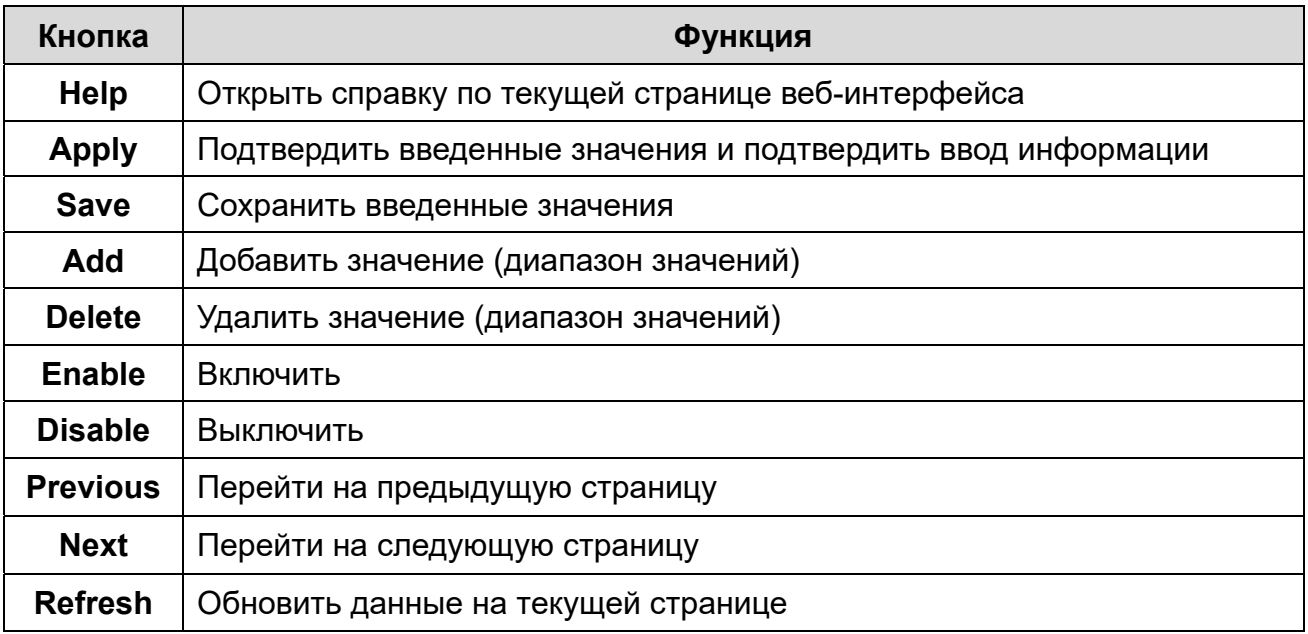

### 4.3.3. Конфигурация по умолчанию

В следующей таблице перечислены основные параметры конфигурации коммутатора и их значения по умолчанию, которые оптимальны в большинстве случаев. Вы можете изменить эти значения, если они не соответствуют условиям эксплуатации.

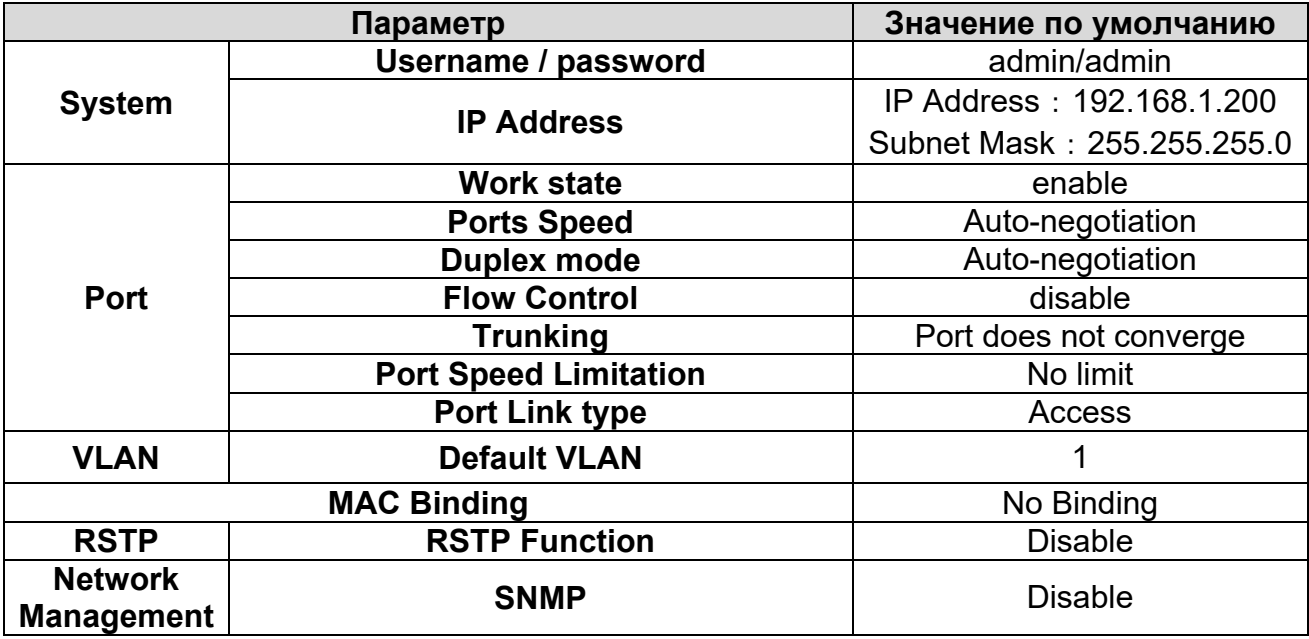

### 4.3.4. Время ожидания пользователя

Если пользователь не проявляет никакой активности в веб-интерфейсе, по истечение некоторого времени сеанс работы будет автоматически завершен и пользователю будет заново выведено окно авторизации. Для продолжения работы необходимо будет снова ввести пароль. Время ожидания пользователя составляет 5 минут.

### 4.3.5. Сохранение конфигурации

Перейдите в меню управления файлами конфигурации: System settings  $\rightarrow$  File management. Нажмите кнопку Save для сохранения файла конфигурации. В дальнейшем вы сможете восстановить конфигурацию настроек вашего коммутатора, используя сохраненный файл с расширением cfg.

### 4.3.6. Восстановление конфигурации

Перейдите в меню управления файлами конфигурации: System settings → File management. Нажмите кнопку Browse и выберите ранее сохраненный файл конфигурации с расширением сfg. Нажмите кнопку Load и ответьте ОК для восстановления конфигурации. Конфигурации настроек будет восстановлена и вступит в силу после автоматической перезагрузки коммутатора.

### 4.3.7. Выход

Нажмите кнопку Exit, чтобы выйти из веб-интерфейса. После этого появится окно авторизации с предложением ввести имя пользователя и пароль.

# **5. Обжим кабеля витой пары**

Для обжима кабеля витой пары вам потребуется следующее оборудование: обжимные клещи, тестер локальной сети. Порядок разводки проводов кабеля витой пары должен должны соответствовать стандарту EIA/TIA 568A или EIA/TIA 568B.

- 1. Удалите защитную изоляцию на 2 см от конца кабеля витой пары и выведите 4 пары проводов.
- 2. Разделите 4 пары проводов кабеля и выпрямите их.
- 3. Выровняйте 8 проводов кабеля в соответствии со стандартом EIA/TIA 568A или EIA/TIA 568B.
- 4. Обрежьте выведенные 8 проводов кабеля, чтобы их длина составила 1.5 см.
- 5. Вставьте 8 проводов в вилку RJ-45, чтобы каждый из них касался соответствующего контакта в вилке.
- 6. Используйте обжимные клещи, чтобы обжать вилку RJ-45.
- 7. Повторите предыдущие шаги, чтобы обжать кабель с другого конца.
- 8. Используйте тестер локальной сети для проверки работоспособности кабеля.

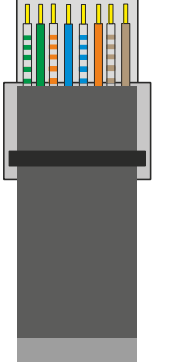

| <b>Контакт</b> | Цвет            |
|----------------|-----------------|
|                | бело-зеленый    |
| 2              | зеленый         |
| 3              | бело-оранжевый  |
| 4              | синий           |
| 5              | бело-синий      |
| 6              | оранжевый       |
|                | бело-коричневый |
|                | коричневый      |

Рис. 5.1. Разводка проводов по стандарту EIA/TIA 568A

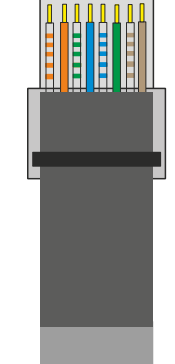

| Контакт | Цвет            |
|---------|-----------------|
|         | бело-оранжевый  |
| 2       | оранжевый       |
| 3       | бело-зеленый    |
| 4       | синий           |
| 5       | бело-синий      |
| 6       | зеленый         |
|         | бело-коричневый |
| R       | коричневый      |

Рис. 5.2. Разводка проводов по стандарту EIA/TIA 568B

**ВНИМАНИЕ:** Если один конец кабеля обжат согласно стандарту EIA/TIA568A, то и другой конец кабеля должен быть обжат согласно стандарту EIA/TIA568A. Если один конец кабеля обжат согласно стандарту EIA/TIA568B, то и другой конец кабеля должен быть обжат согласно стандарту EIA/TIA568B.

# **6. Устранение неисправностей**

В случае неисправности оборудования выполните следующие действия.

- Убедитесь, что оборудование установлено в соответствии с данной инструкцией.
- Проверьте кабели сети Ethernet. Они должны соответствовать стандарту EIA/TIA 568A или EIA/TIA 568B.
- Каждый порт с поддержкой питания PoE имеет максимальную мощность 30 Вт. Не подключайте к этим портам оборудование, которое требует большей мощности.
- Замените оборудование аналогичным 24-портовым коммутатором Ethernet с поддержкой PoE, чтобы удостовериться, что оборудование вышло из строя.
- Свяжитесь с продавцом, если не удалось устранить неисправность.

# **7. Гарантия и ограничения**

На сетевое оборудование LTV распространяется гарантия 2 года с момента приобретения. Ознакомиться с условиями гарантийного обслуживания вы можете на веб-сайте http://www.ltv-cctv.ru .

# **8. Спецификация**

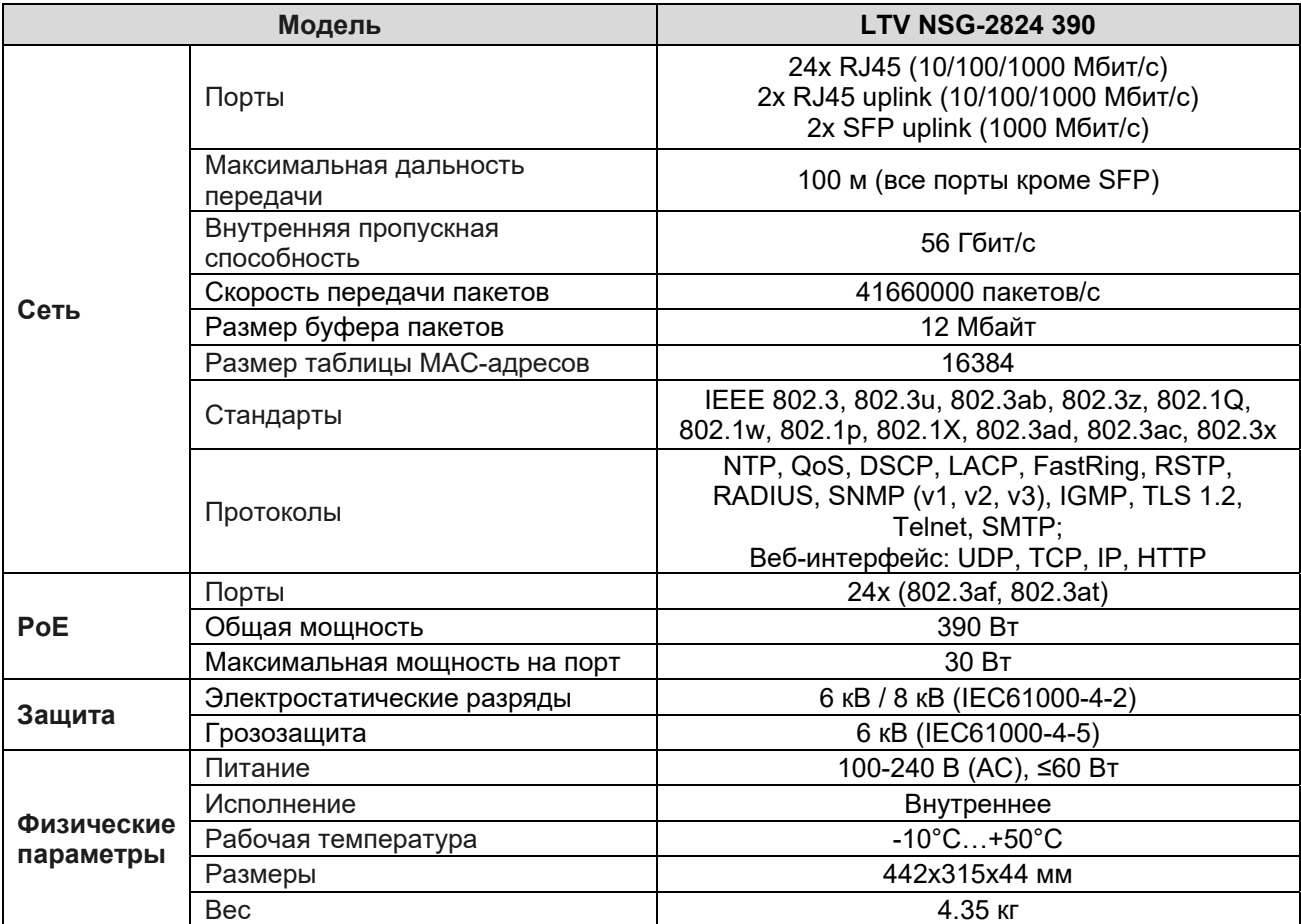

# **О бренде LTV**

Торговая марка LTV принадлежит торговому дому ЛУИС+ и известна на российском рынке с 2004 года. Линейка оборудования LTV - это полнофункциональный набор устройств, оптимальных по соотношению «цена/качество», ассортимент которых постоянно пополняется, следуя новым тенденциям на рынке CCTV и создавая их. Марка LTV представлена во всех основных подгруппах оборудования для создания систем видеонаблюдения любой сложности: видеокамеры, сменные объективы, видеорегистраторы, мониторы, сетевое оборудование, кожухи и аксессуары.

Предлагаем посетить профильный сайт, посвященный оборудованию торговой марки LTV http://www.ltv-cctv.ru. Здесь вы можете найти полезную техническую информацию, скачать инструкции, а также получить последнюю версию каталога оборудования. Если у вас возникнут технические вопросы, наши специалисты всегда будут рады помочь вам.

Спасибо за то, что приобрели оборудование LTV!

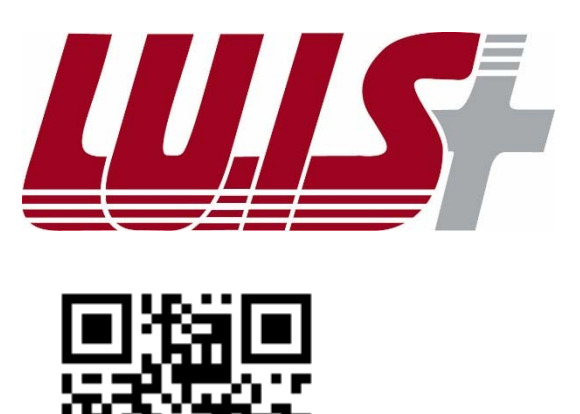

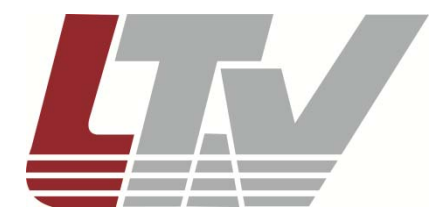

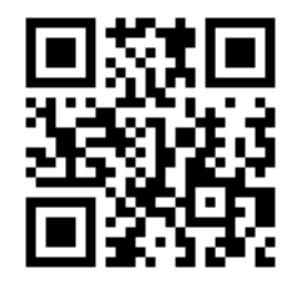